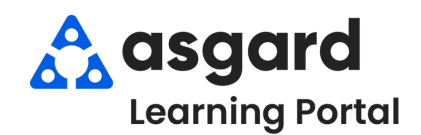

**Step 1:** Highlight the PM you are interested in and click **View Matrix** in the upper right-hand corner of the screen.

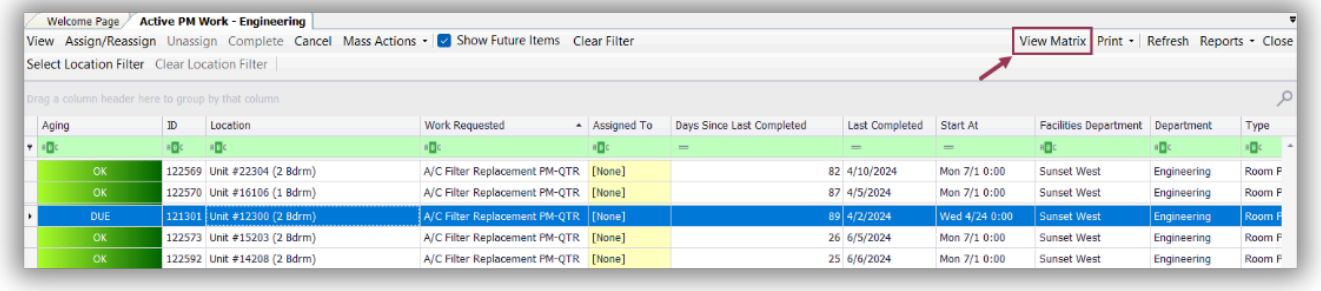

**Step 2:** The Matrix shows a complete status view of the highlighted PM for all locations. Check the **Show Last Completion Date** box to see the last date the PM was completed at each location.

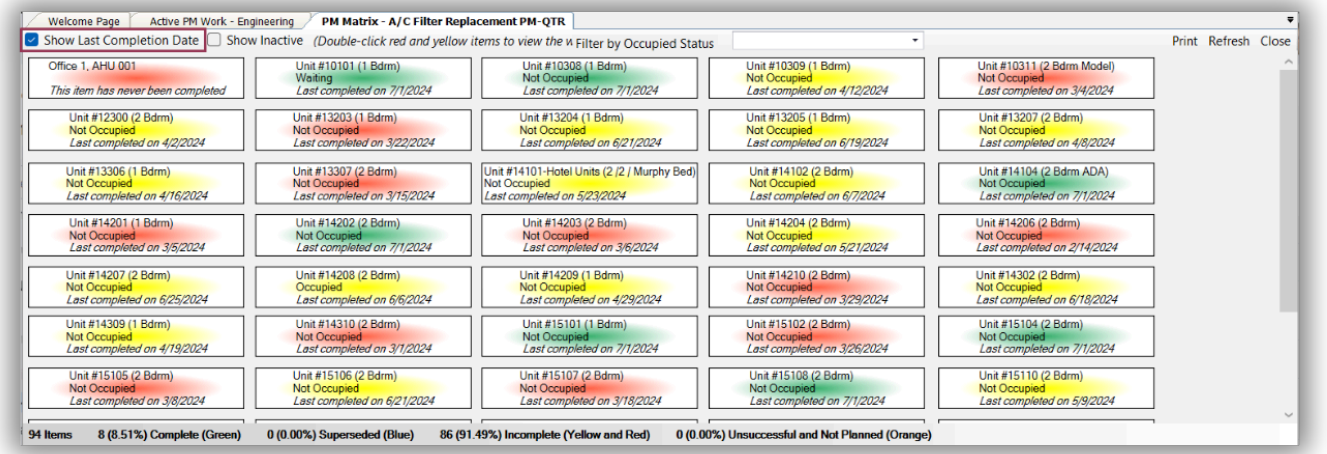

**Step 3:** The colors give you additional information. The **Color Key** and percentage of the completion rate are at the bottom of the page.

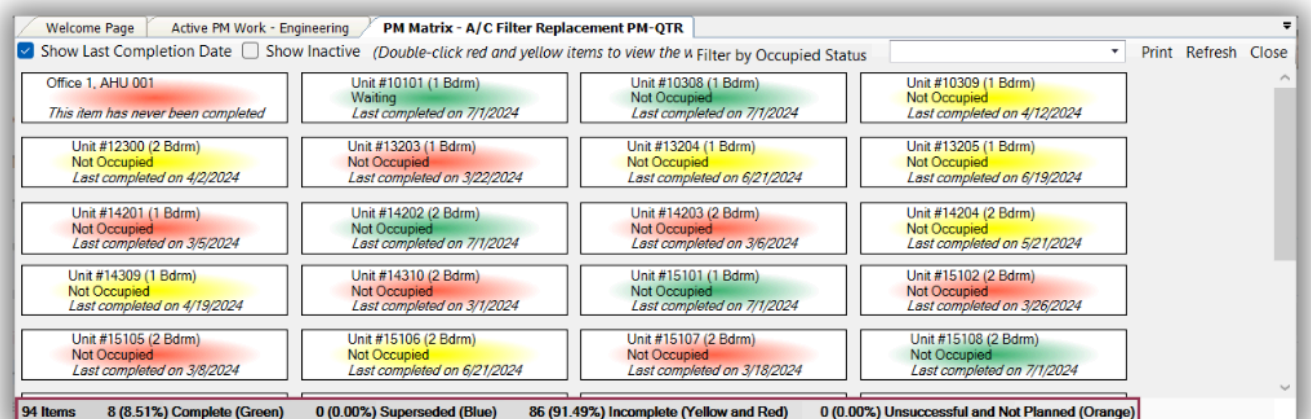

**GREEN** – PM completed this period (QTR/ANN/MTH etc.).

**YELLOW** – PM completed last period but has not yet been completed this period

**RED** – PM not completed for at least the last two periods

**ORANGE** – Indicates a location is out of service or unavailable

## **Step 4:** To print the Matrix, click the **Print** button in the right-hand corner. Click **Submit**.

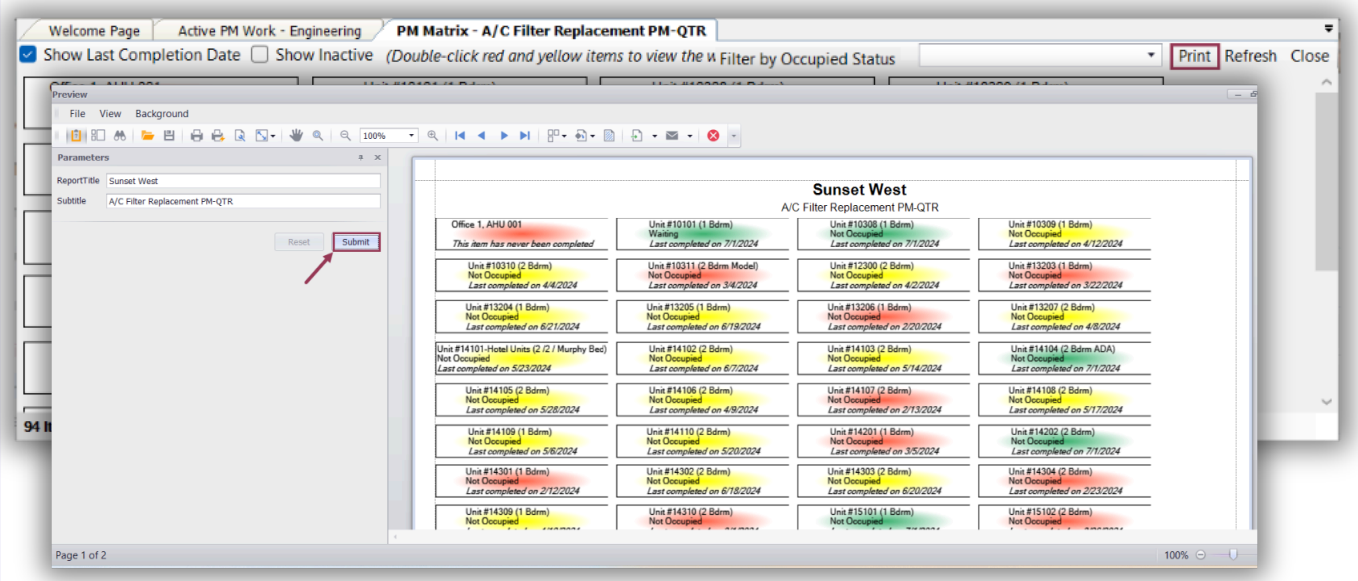

## **Step 5:** You can view and assign incomplete PMs from the Matrix. Double click on a yellow or red location to open the PM.

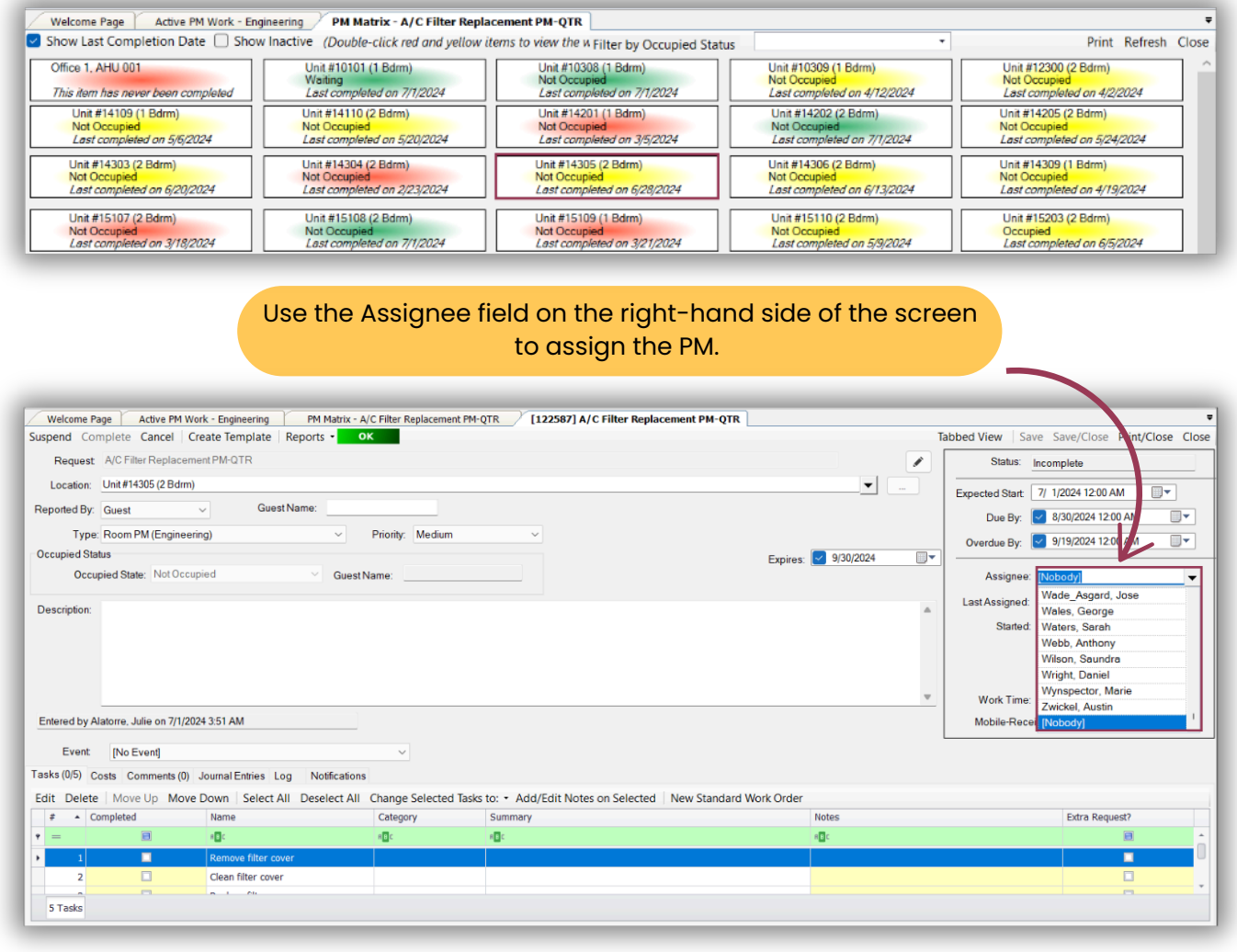